Dispositivos móviles: aplicaciones gratuitas para incorporarlos al aula y a la comunicación con el hogar enfocado a la enseñanza de la matemática en secundaria acorde con los planes del Ministerio de Educación Pública (MEP)

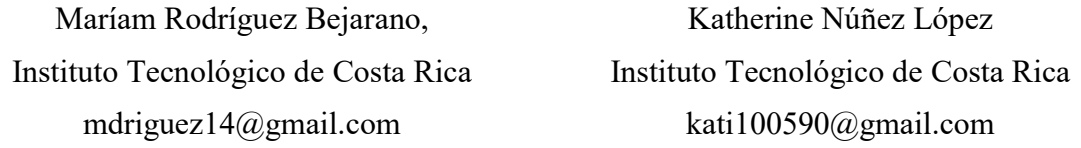

Resumen: El propósito principal de este taller es dar información y herramientas necesarias para que los y las participantes logren implementar el uso de la tecnología (celular y dispositivos móviles) en los centros educativos de secundaria del país, tanto en la clase como en la comunicación con el hogar. Esto, con ayuda de aplicaciones gratuitas, tales como: Kahoot, Quizziz, MakeBelief Comix, Augmented Polyhedrons, Forest, Powtoons. Class Dojo, Schoology, Edmodo, Google Keep, y Weebly. Los docentes que participen en este taller podrán manipular cada una de las aplicaciones con el objetivo de obtener ideas propias para crear lecciones más dinámicas, interesantes e innovadoras para los estudiantes de secundaria. Finalmente, se pretende que, con este taller, los docentes logren aplicar con éxito uno de los cinco ejes disciplinares que el Ministerio de Educación Pública de Costa Rica solicita en su programa de estudios de matemática ("El uso inteligente y visionario de tecnologías digitales.").

Palabras clave: Aplicaciones educativas, dispositivos móviles, celular, Kahoot, Quizizz, ClassDojo, Remind, Forest, TIC, mobile learning

Resumo: O objetivo principal deste workshop é fornecer informações e ferramentas necessárias para que os participantes implementem o uso da tecnologia (dispositivos celulares e móveis) nas escolas secundárias do país, tanto na sala de aula como em comunicação com o em casa. Isto, com a ajuda de aplicativos gratuitos, tais como: Kahoot, Quizziz, MakeBelief Comix, Augmented Polyhedrons, Forest, Powtoons. Class Dojo, Schoology, Edmodo, Google Keep, e Weebly. Os professores que participam deste workshop serão capazes de manipular cada uma das aplicações para obter suas próprias idéias para criar aulas mais dinâmicas, interessantes e inovadoras para estudantes do ensino médio. Finalmente, pretende-se que, com esta oficina, os professores implementem com êxito um dos cinco eixos disciplinares solicitados pelo Ministério da Educação Pública da Costa Rica em seu programa de estudos de matemática ("Uso inteligente e visionário das tecnologias digitais").

Palavras-chave: Apps educacionais, aprendizagem móvel, dispositivos móveis, celular, Kahoot, Quizizz, ClassDojo, Remind, Forest, TIC

#### 1. Introducción

Martinez, J. (2016) afirma que uno de los principales desafíos en la educación está en reconocer que el mundo en el que vivimos es muy distinto al que existía cuando los modelos educativos fueron diseñados, por lo que es necesario adaptar la educación a la realidad que se está viviendo hoy.

Ante esto, es fundamental conocer aplicaciones que permitan que los y las estudiantes utilicen la tecnología al momento de aprender y que al mismo tiempo faciliten la labor del docente en el quehacer del aprendizaje.

En el taller propuesto, se les dará a conocer a los participantes la importancia de usar aplicaciones tecnológicas en el aula, tanto en el aprendizaje como en la comunicación con los padres de familia.

Para ello, se dividirá el taller en dos sesiones, en la primera sesión se aprenderá a utilizar aplicaciones que favorezcan el trabajo en clase, tales como, Kahoot, Quizziz, MakeBelief Comix, Augmented Polyhedrons, Forest y Powtoons. En la segunda sesión se utilizarán las aplicaciones Class dojo, Schoology, Edmodo, Google Keep, Weebly, las cuales están orientadas a la comunicación con los padres de familia y al trabajo del estudiante fuera de las horas lectivas.

#### 2. Metodología de trabajo

#### Aspectos generales:

El taller se impartirá en dos sesiones de 4 horas cada uno, para cada sesión se requiere de un laboratorio de computadoras con proyector y que los participantes dispongan de un dispositivo móvil, ya sea celular o tableta. Es necesario contar con acceso a internet para descargar y utilizar las aplicaciones que se usarán en los talleres.

Las aplicaciones que requieren de descarga son: Kahoot, Augmented Polyhedrons, Forest y Google Keep, se espera que la mayoría de los participantes dispongan de estas aplicaciones en su celular para así facilitar el trabajo en el taller.

Es importante destacar que los participantes no requieren conocimientos previos en el manejo de aplicaciones educativas móviles. Este taller está diseñado para un público meta de docentes de secundarias de instituciones públicas o privadas del país.

#### Cronograma de actividades:

#### Primera sesión

#### Tiempo disponible 4 horas

En esta sesión se trabajará con las aplicaciones Kahoot, Quizziz, Forest, Augmented Polyhedrons, Make belifs comix y Powntons.

La distribución del tiempo que se dispone para cada aplicación se puede observar en el siguiente cuadro.

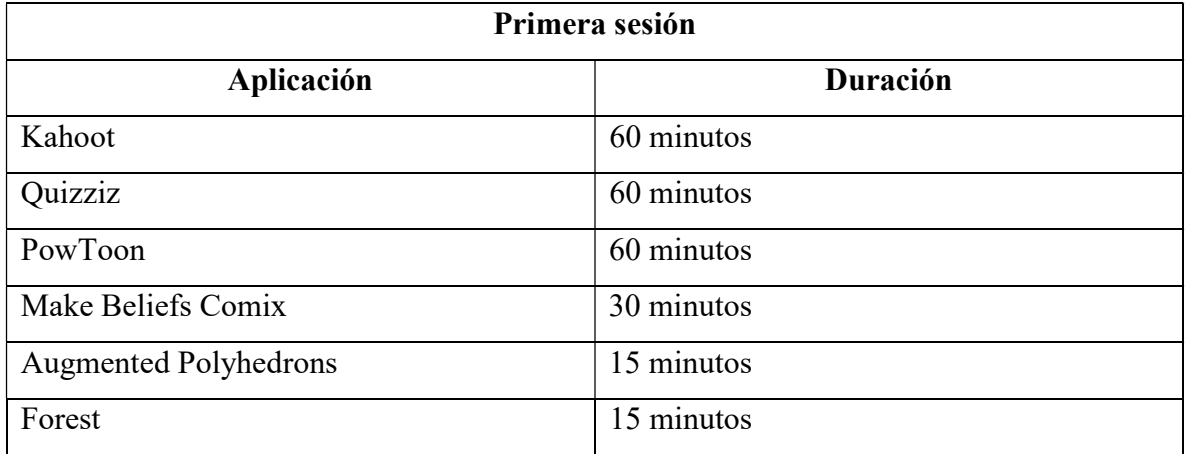

Segunda sesión

Tiempo disponible 4 horas

En esta sesión se trabajará con las aplicaciones Class Dojo, Schoology, Edmodo, Google Keep, Weebly

La distribución del tiempo que se dispone para cada aplicación se puede observar en el siguiente cuadro.

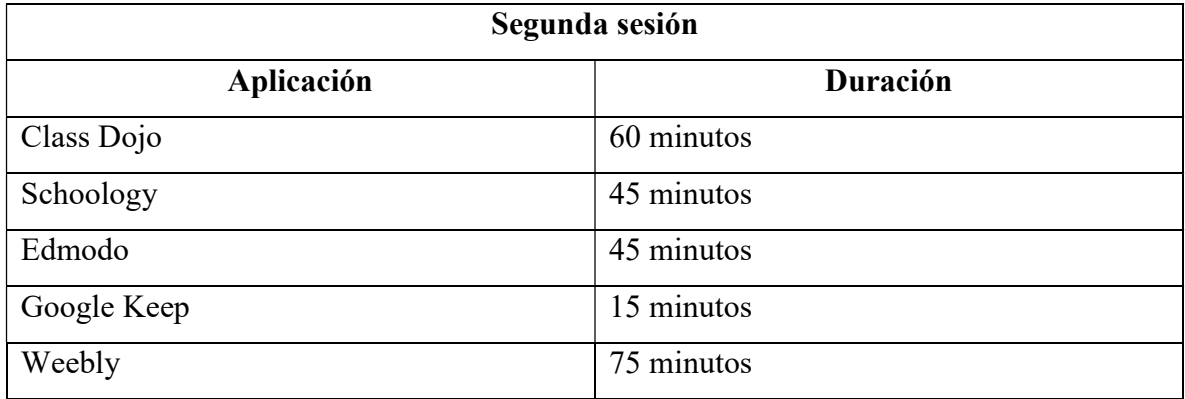

#### 3. Guías de trabajo y/o actividades

#### Kahoot

Kahoot es una plataforma gratis que permite a los docentes realizar cuestionarios y encuestas en línea para sus estudiantes, estos cuestionarios se caracterizan por mejorar el trabajo en equipo y la motivación de los estudiantes hacia la materia, ya que, al presentarse en forma de juego, los estudiantes aprenden de una manera más dinámica y entretenida.

La forma de trabajo de Kahoot es similar a la de otras plataformas como Socrative o Infuse Learning, con la diferencia que para responder un kahoot los estudiantes solo es necesitan un dispositivo que tenga acceso a un navegador web, es decir, celulares, tabletas o computadoras.

Es importante destacar que el docente necesita proyector e internet para hacer uso de esta aplicación.

#### ¿Cómo ingresar a kahoot?

Es importante aclarar que Kahoot tiene dos direcciones web asociadas, la primera es la exclusiva para el docente, donde se crean los cuestionarios y se tienen los registros de cada juego realizado y la segunda dirección web es en la que los estudiantes deberán ingresar para responder los cuestionarios.

Ante esto, primero se aprenderá a utilizar el sitio web exclusivo para los docentes:

1. Ingrese al sitio web www.create.kahoot.com, al ingresar a este sitio web deberá aparecer una pantalla similar a la siguiente

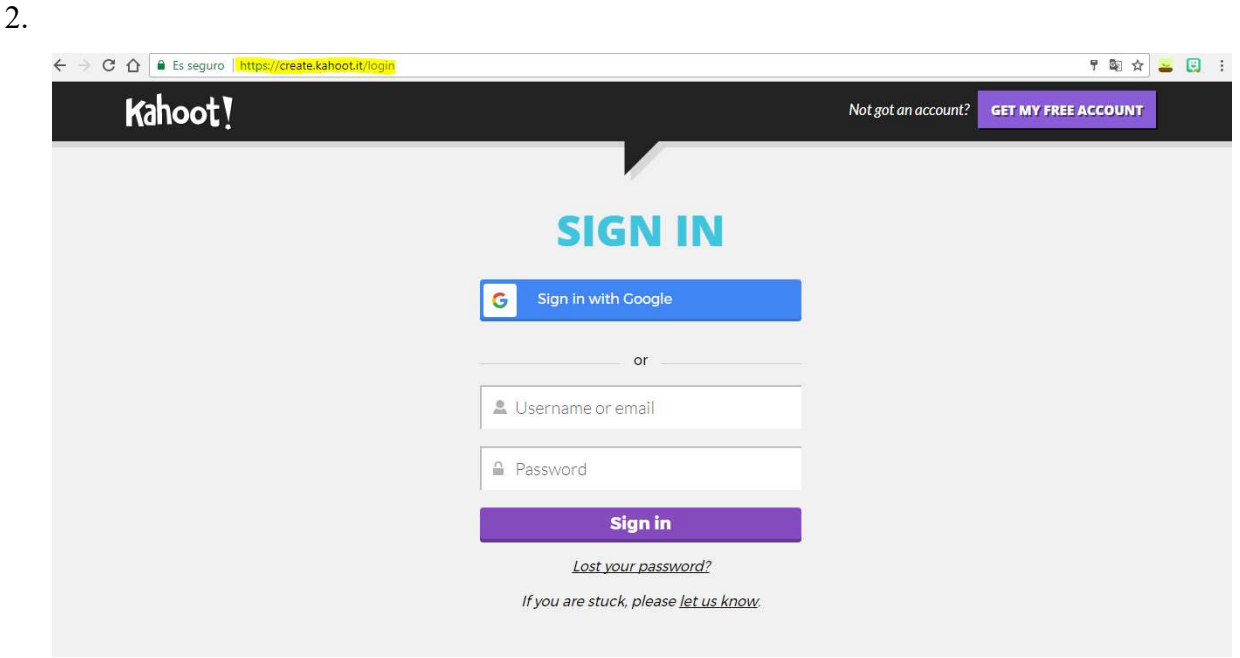

3. De clic en el botón con el texto de "GET MY FREE ACCOUNT", este botón se encuentra en la esquina superior derecha de su pantalla y tiene el siguiente aspecto.

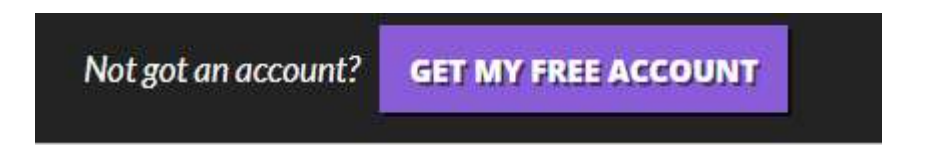

4. Al hacer clic sobre el botón anterior, se cargará una nueva pantalla, en esta pantalla seleccione la opción de "As a Teacher"

# As a As a **Student Teacher** At **Socially Work**

I want to use Kahoot!

5. Una vez seleccionada esta opción, usted será capaz de realizar su cuenta gratuita de kahoot, para esto, puede acceder usando su cuenta de google o bien, usando cualquier dirección de correo electrónico.

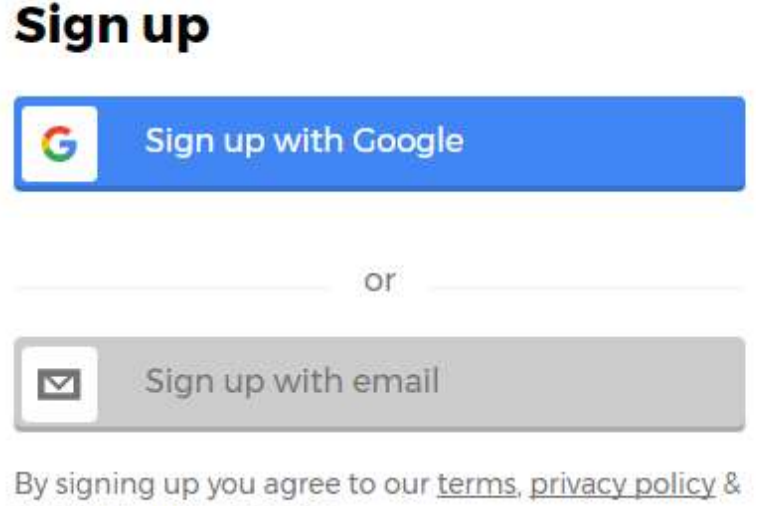

children's privacy policy.

Need help with something?

6. Seleccione la opción que más le agrade y complete los datos que se solicitan.

Completado el paso cinco, usted ya cuenta con una cuenta en la plataforma Kahoot. Es importante que anote su contraseña y correo registrado para que no la olvide y pueda acceder cada vez que lo desee.

Ahora bien, una vez creada su cuenta en Kahoot usted fue redirigido a la pantalla principal de la plataforma, esta pantalla debe tener el siguiente estilo.

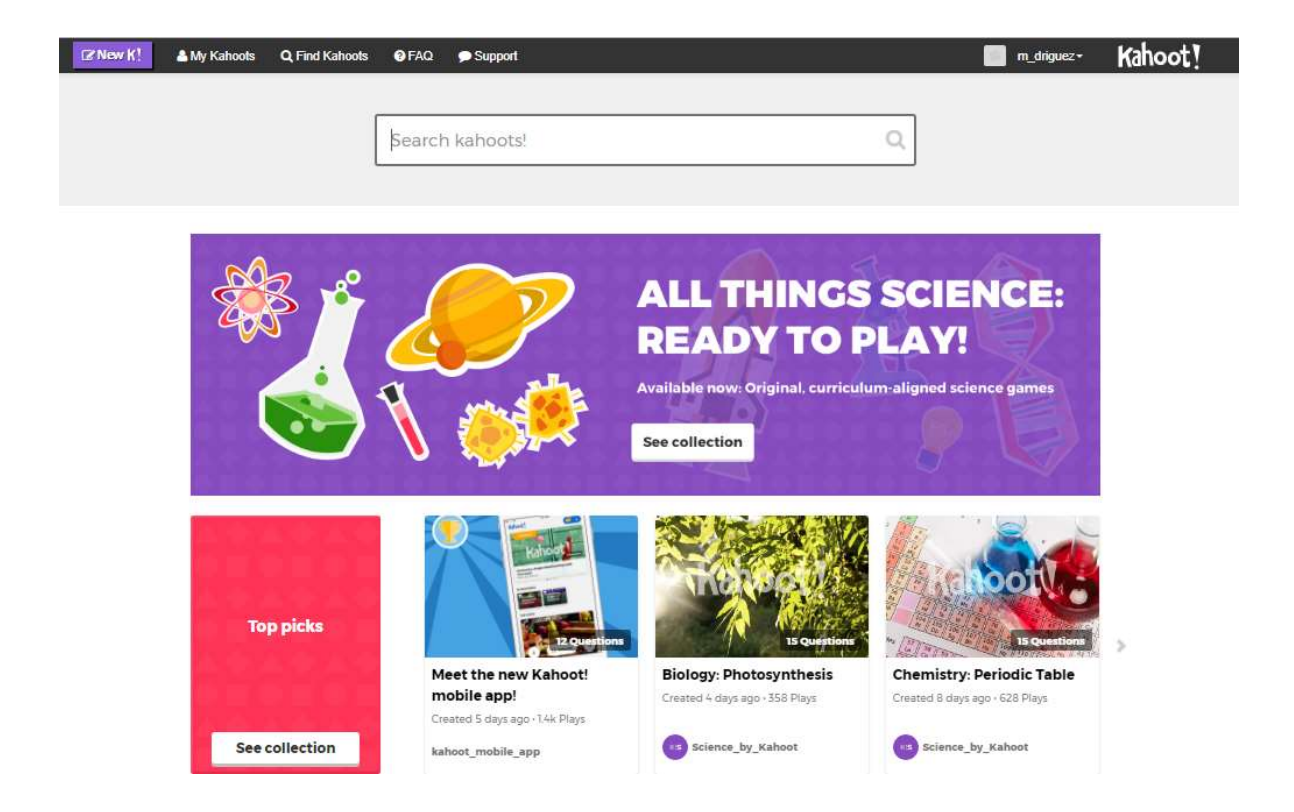

En la parte superior de su pantalla se encuentran todas las opciones importantes para poderse movilizar en el sitio web.

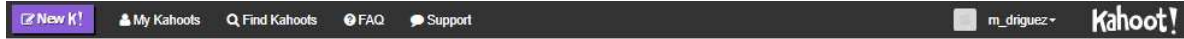

Como puede observar, en la esquina superior derecha se encuentra su nombre de usuario. Al dar clic sobre su nombre, usted podrá cambiar su contraseña e idioma y cerrar sesión.

#### ¿Cómo crear un cuestionario?

Para crear un cuestionario, usted deberá seleccionar el botón con el texto "New K!", este botón se encuentra en la esquina superior derecha de su pantalla.

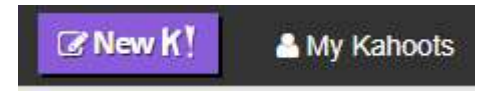

Una vez seleccionado este botón, la pantalla de su navegador deberá ser similar a la siguiente imagen.

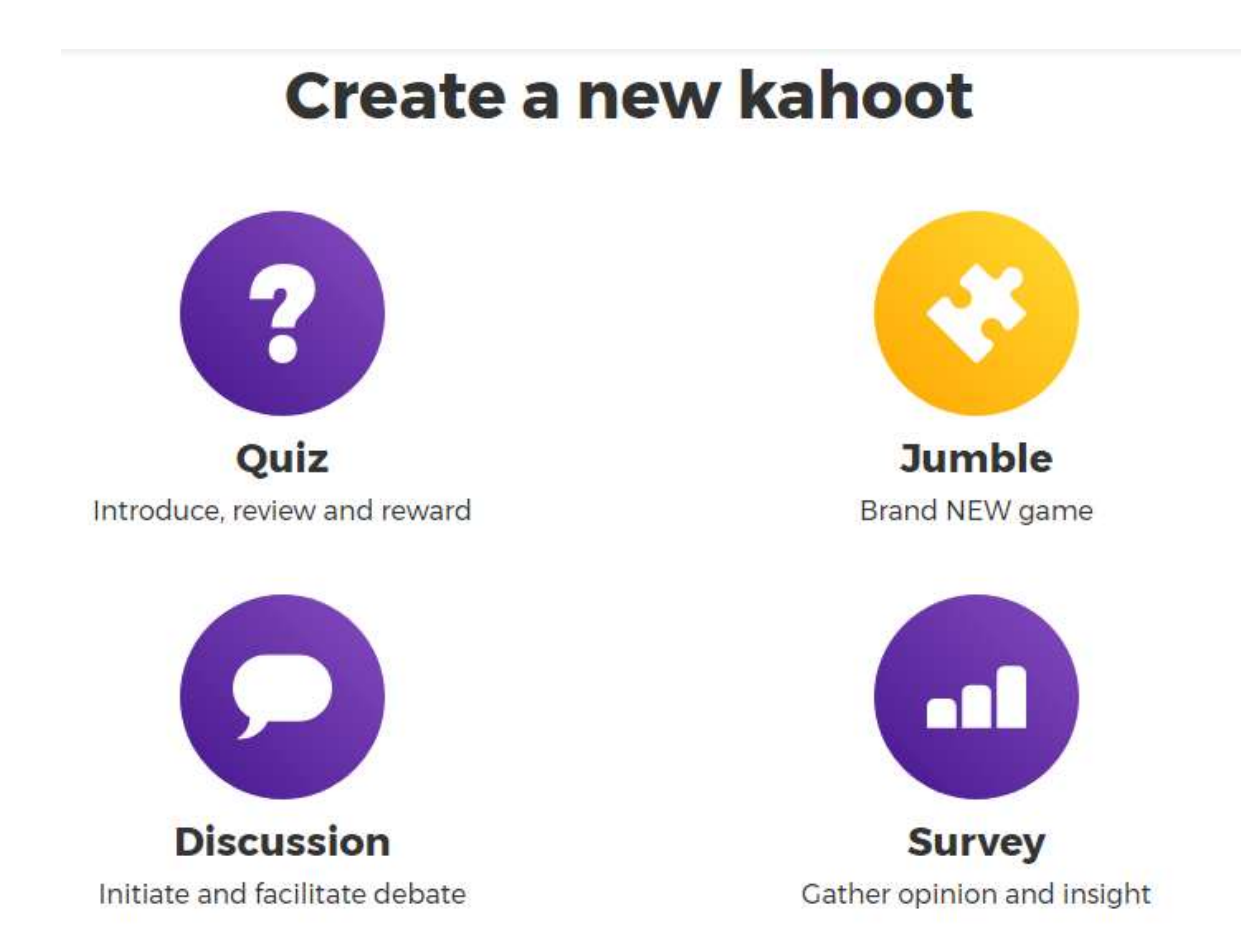

Cada una de las opciones anteriores son diferentes tipos de cuestionarios que permite realizar Kahoot, en esta guía se aprenderá a utilizar la herramienta de Quiz, ya que en las demás herramientas se deben seguir los mismos pasos para su creación.

# ¿Cómo crear un Quiz?

1. De clic sobre la opción de Quiz.

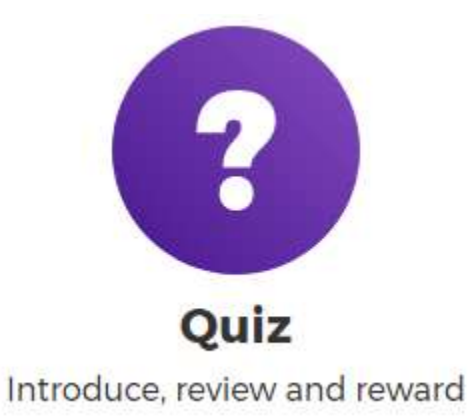

2. Al seleccionar esta opción, verifique que su pantalla sea similar a la siguiente imagen.

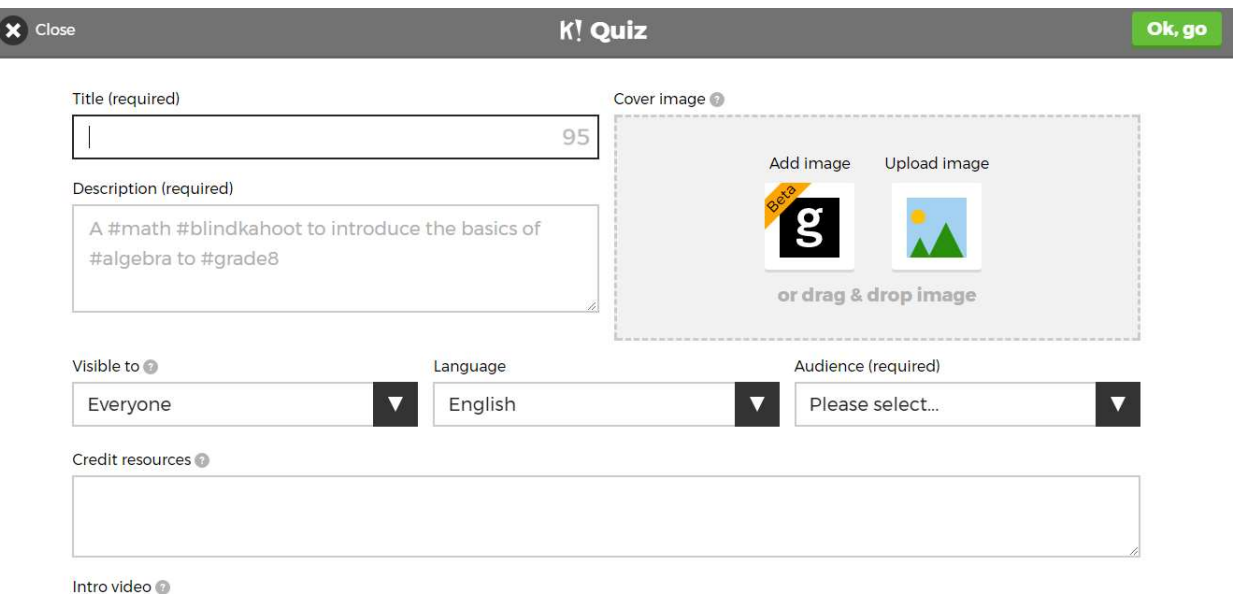

3. Complete las casillas de "Title" y "Description".

En la opción de "Title", deberá ingresar el nombre de su cuestionario, en este caso puede ser el nombre del contenido matemático que usted desea trabajar durante el taller. En "Description" usted deberá ingresar en forma de "hashtags" una breve descripción de su cuestionario, esto para que futuros usuarios puedan utilizar también su trabajo.

Un ejemplo de la información anterior se presenta en la siguiente imagen:

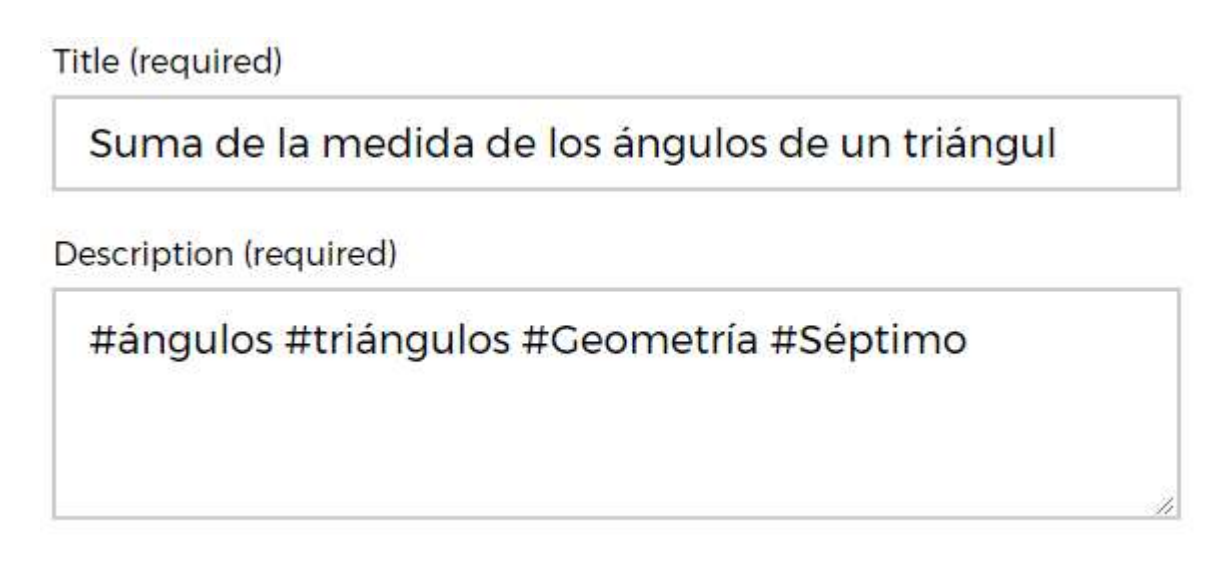

4. Cambie las opciones de visibilidad, lenguaje y público al que va dirigido su cuestionario.

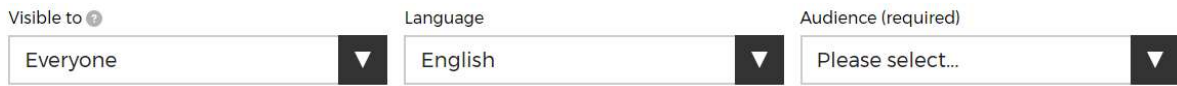

Si usted desea que su cuestionario sea privado, en la opción "Visible to" seleccione "Only me", en "Language" seleccione "Español" y en "Audience" seleccione "School".

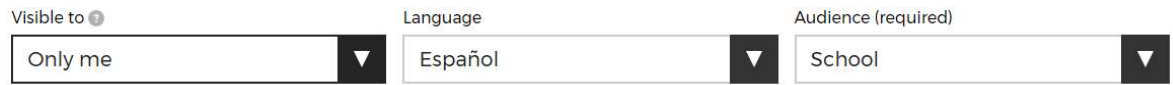

5. Por otro lado, Kahoot permite personalizar los cuestionarios, añadiendo imágenes de portada y hasta vídeos. Busque en google alguna imagen de su agrado, esta imagen puede ser relacionada al tema que se va a trabajar y descárguela en su escritorio.

6. De clic en la opción de "Upload image" y seleccione la imagen que acaba de descargar.

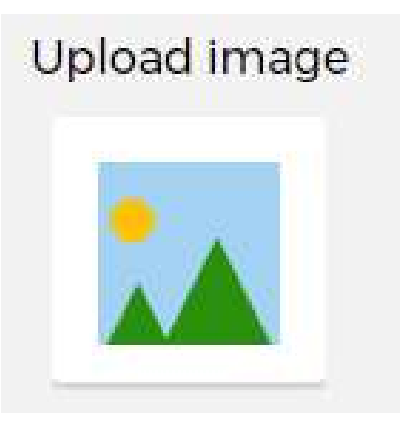

7. Una vez completados los pasos 3, 4, 5 y 6 su cuestionario deberá tener un formato similar al siguiente

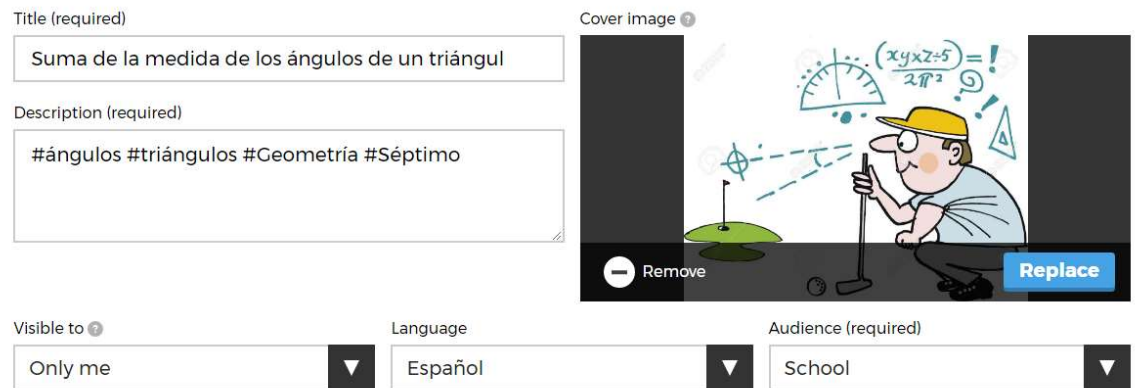

8. La información anterior corresponde a la presentación de su cuestionario. Para comenzar a crear las preguntas, seleccione el botón verde que se encuentra en la esquina superior derecha de su pantalla, este botón tiene el siguiente aspecto.

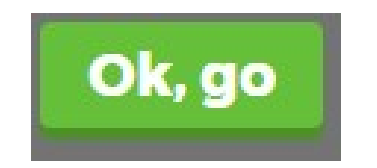

9. Seleccione la opción de "Add question" para ingresar una pregunta al cuestionario.

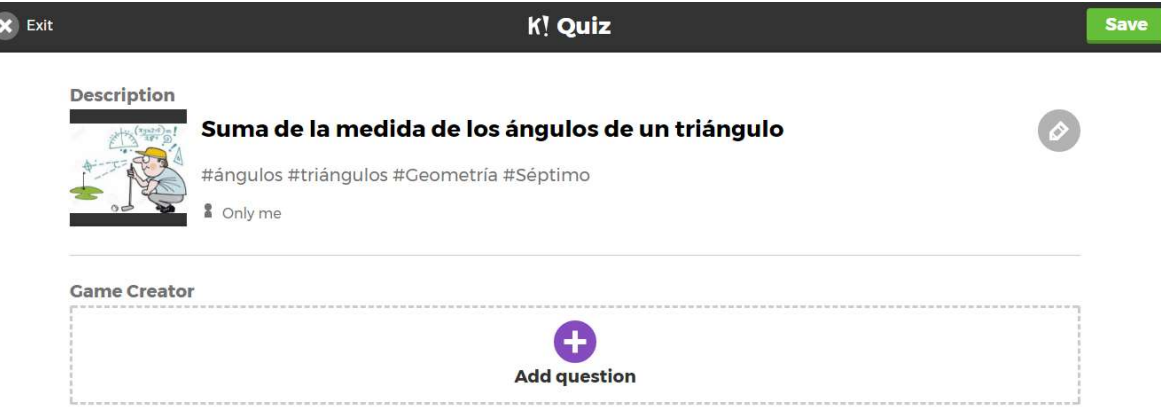

10. Al seleccionar la opción anterior, la pantalla de su navegador deberá tener el siguiente aspecto.

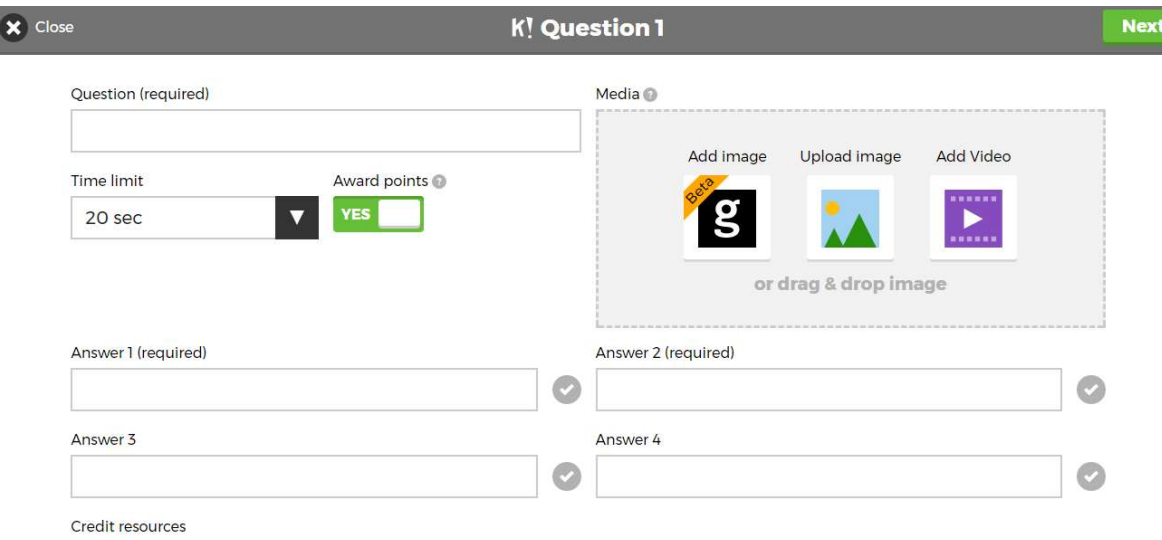

- 11. Elabore su primera pregunta, recuerde que deber ser una pregunta de selección única.
- 12. Una vez que ya ha elaborado su pregunta, digítela en la opción de "Question". Al hacer clic en la casilla de entrada, se desplegará una barra de opciones igual a la que se presenta en la siguiente imagen.

# Question (required)

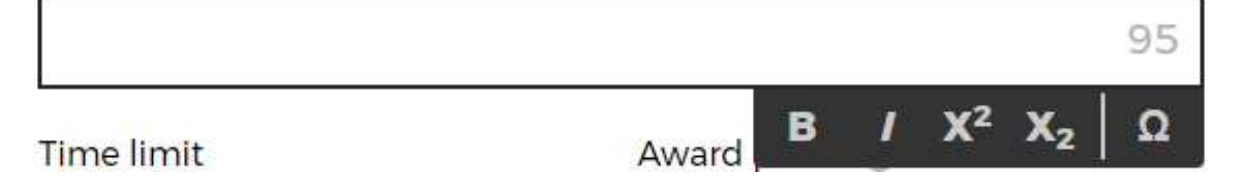

Estas opciones permiten personalizar el texto de la pregunta que se presentará a los estudiantes.

Una de las facilidades que presenta Kahoot es que permite incluir simbolos matematicos en las preguntas y respuestas. Para acceder a estos caracteres, de clic en el símbolo  $\Omega$ .

A continuación, se presenta algunos de los los simbolos que permite adjuntar la plataforma.

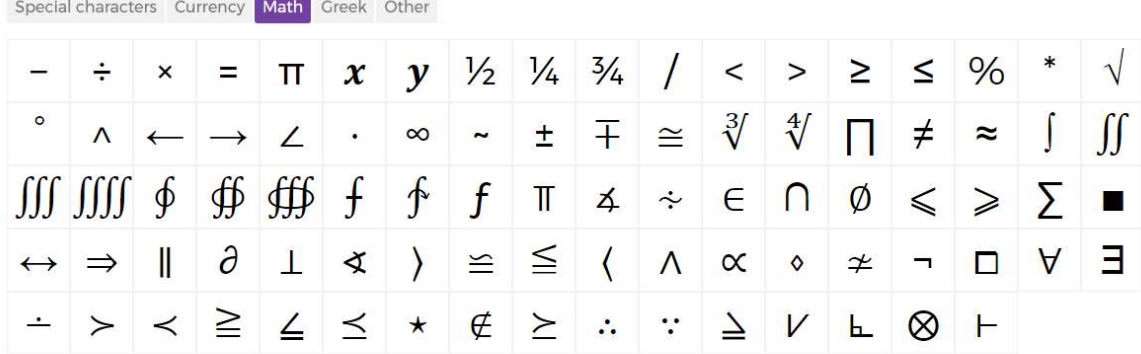

#### Insert a symbol

#### Insert a symbol

Special characters Currency Math Greek Other

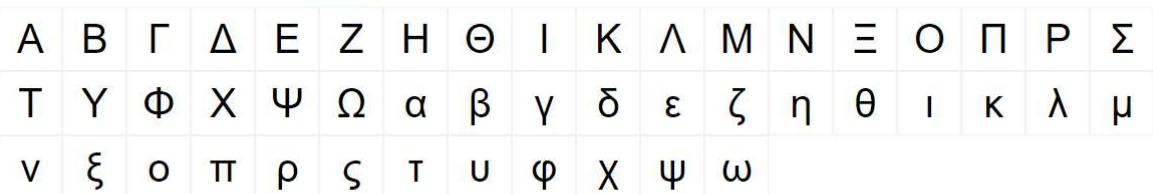

13. En ocasiones, es necesario adjuntar imágenes para poder formular una pregunta, si usted desea formular una pregunta de este tipo, seleccione la opción "Upload image" y busque en su computadora la imagen que desea adjuntar a su pregunta.

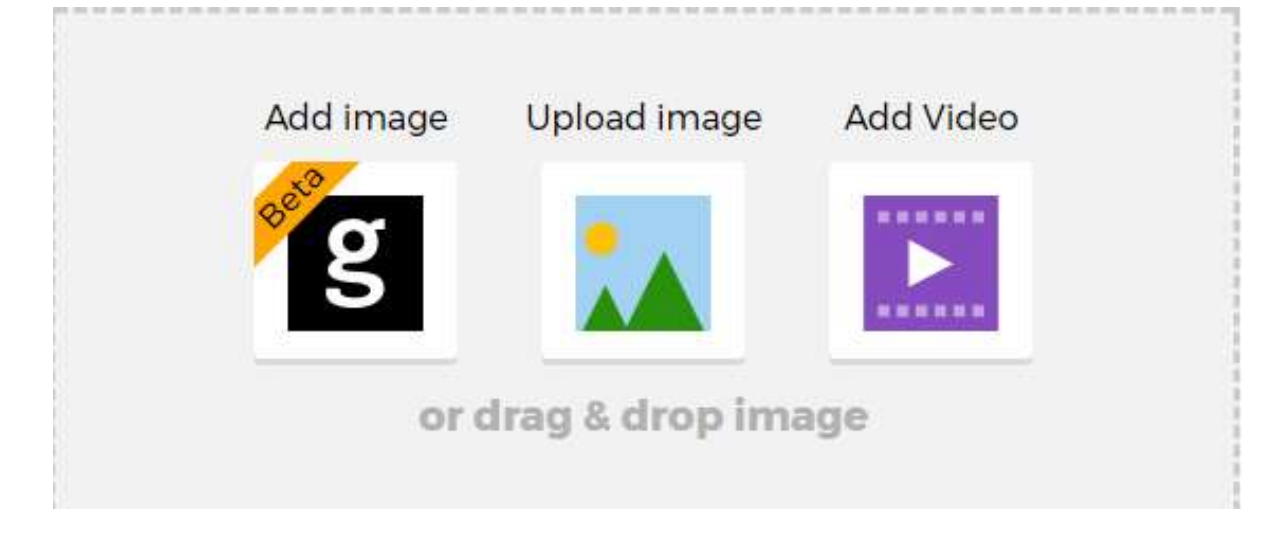

14. Una vez formulada su pregunta, seleccione el tiempo máximo que tendrán los estudiantes para responder. Además, asegúrese que la opción de "Award points" esté habilitada, ya que esta opción es la que permite que los estudiantes o los grupos de trabajo acumulen puntos por las respuestas correctas.

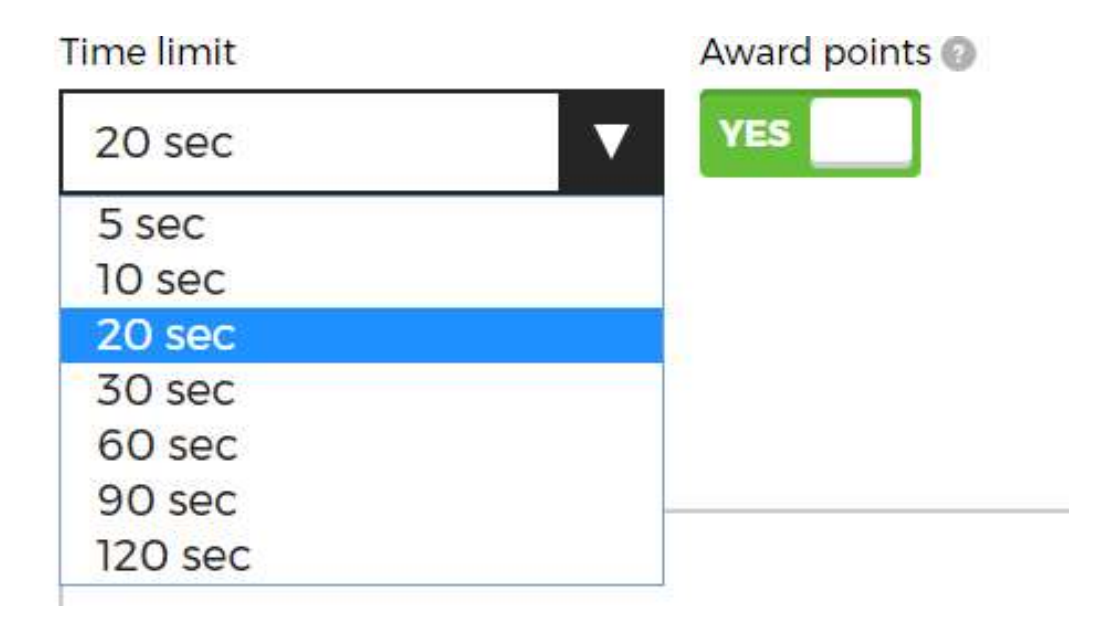

I

15. Agregue las posibles respuestas para su pregunta y seleccione la respuesta correcta dando clic en el siguiente botón.

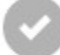

Una vez completados los pasos anteriores, su cuestionario deberá tener un aspecto similar al de la siguiente imagen.

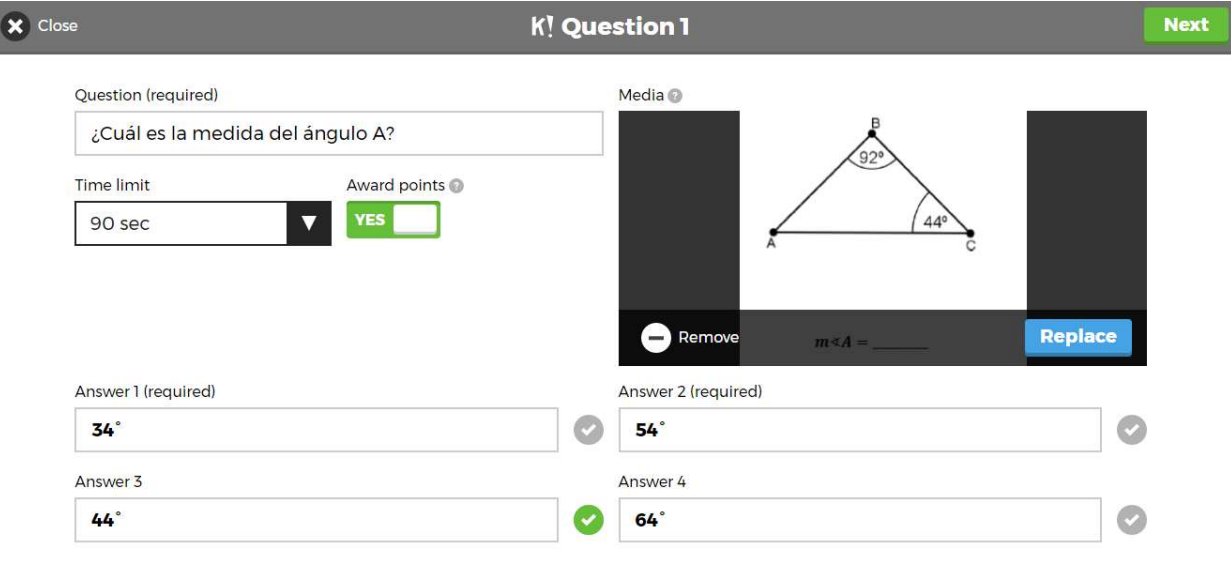

16. De clic en la opción "Next" para adjuntar su pregunta al cuestionario.

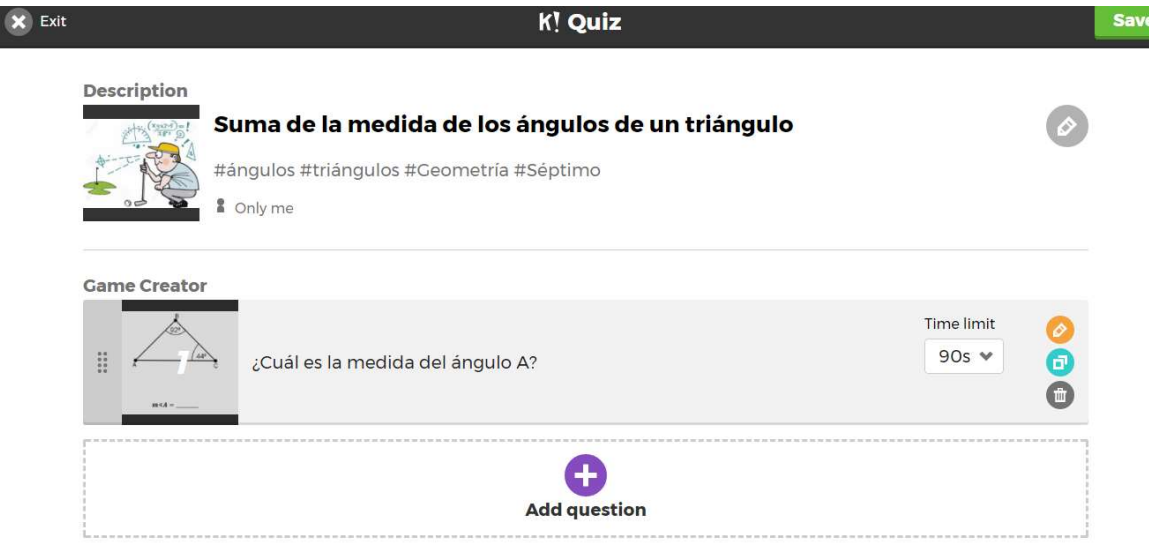

- 17. Agregue cuatro preguntas más a su cuestionario, en donde, al menos en dos preguntas, utilice la opción de adjuntar imagen y los símbolos matemáticos que proporciona Kahoot.
- 18. Una vez que ha adjuntado sus preguntas, seleccione la opción de "Save". Esta opción se encuentra en la esquina superior derecha de su pantalla.

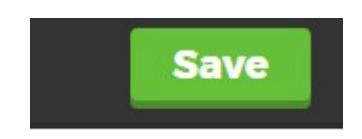

19. Al seleccionar la opción "Save", usted ya ha creado con éxito su cuestionario, por lo que deberá aparecer una pantalla similar a la siguiente.

# **Saved privately!**

# 'Suma de la medida de los ángulos de un triángulo'

5 questions

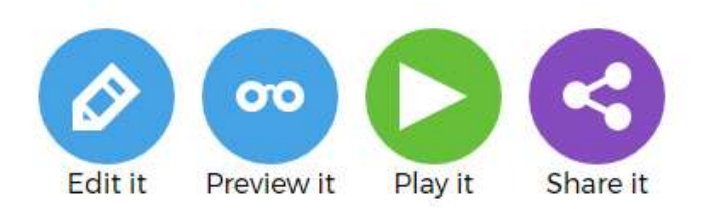

20. De clic en la opción de "Preview it" para que pueda observar cómo funciona su cuestionario. Al seleccionar esta opción, usted deberá observar una pantalla similar a la siguiente imagen

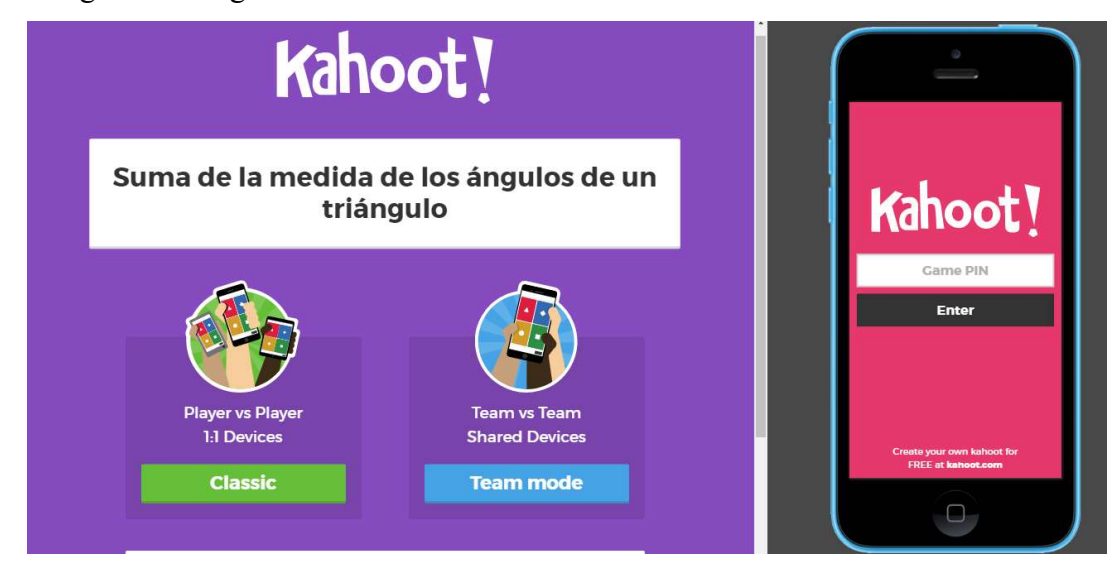

Esta pantalla permitirá observar el funcionamiento de los Kahoot que usted ha diseñado para sus alumnos.

#### ¿Cómo se aplican los cuestionarios?

Observe que la pantalla anterior se divide en dos partes, al lado derecho se encuentra la imagen de un celular y en la parte izquierda el nombre de su cuestionario.

El lado izquierdo de su pantalla es la información que usted deberá proyectar a sus estudiantes y el lado derecho simula los dispositivos móviles que sus estudiantes usarán para acceder a sus cuestionarios, esta pantalla tiene ese formato porque el cuestionario está siendo probado, al momento de proyectar el quiz a los estudiantes solo aparecerá la información del lado izquierdo de su pantalla.

Recuerde que al inicio de la guía se detalló que Kahoot cuenta con dos direcciones web, la segunda dirección web es www.kahoot.it y es a la que sus estudiantes deberán acceder para poder visualizar lo mismo que se ve en el celular del lado derecho de su pantalla.

Kahoot permite dos tipos de juegos, el primero (classic) es de manera individual, es decir, cada estudiante deberá contar con un dispositivo móvil para responder y el segundo (Team mode), permite la creación de equipos, por lo que la cantidad de dispositivos necesarios será menor.

- 1. Seleccione la opción "Team mode".
- 2. Al seleccionar esta opción, su pantalla deberá tener el siguiente aspecto:

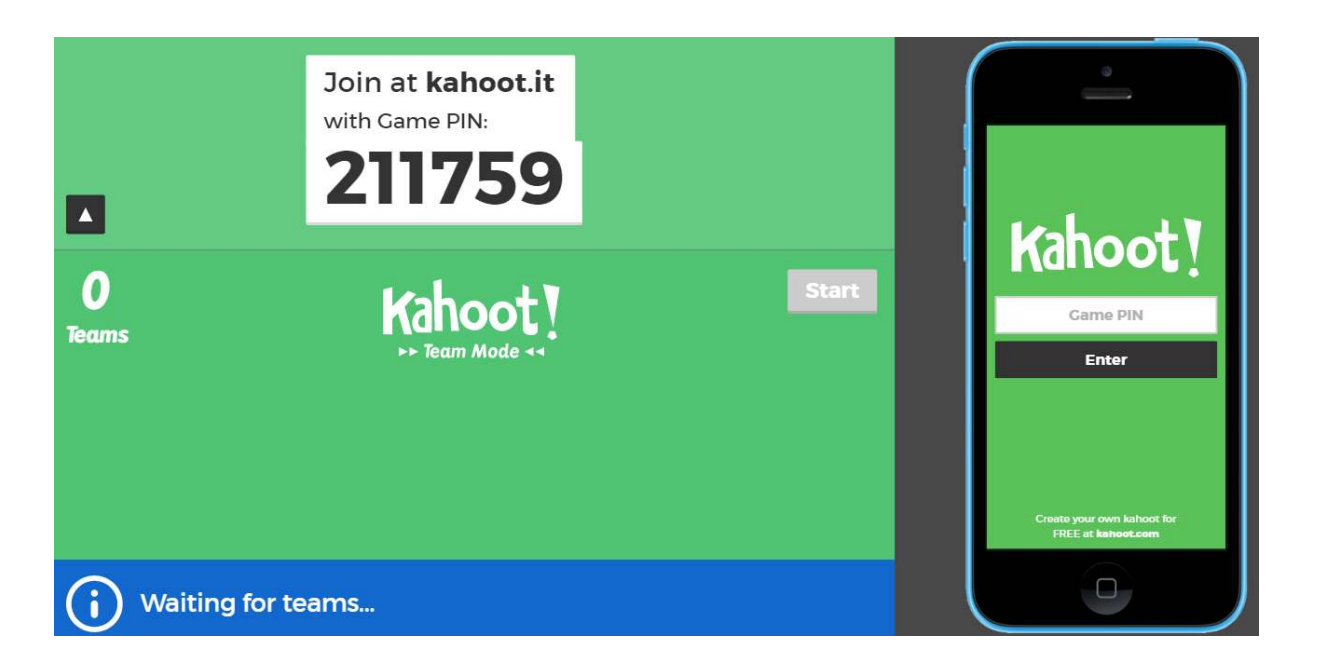

Observe que Kahoot genera un PIN para cada cuestionario. Este PIN es único y es el número que sus estudiantes deberán digitar en sus celulares, en la opción de "Game PIN", tal y como se muestra en la siguiente imagen.

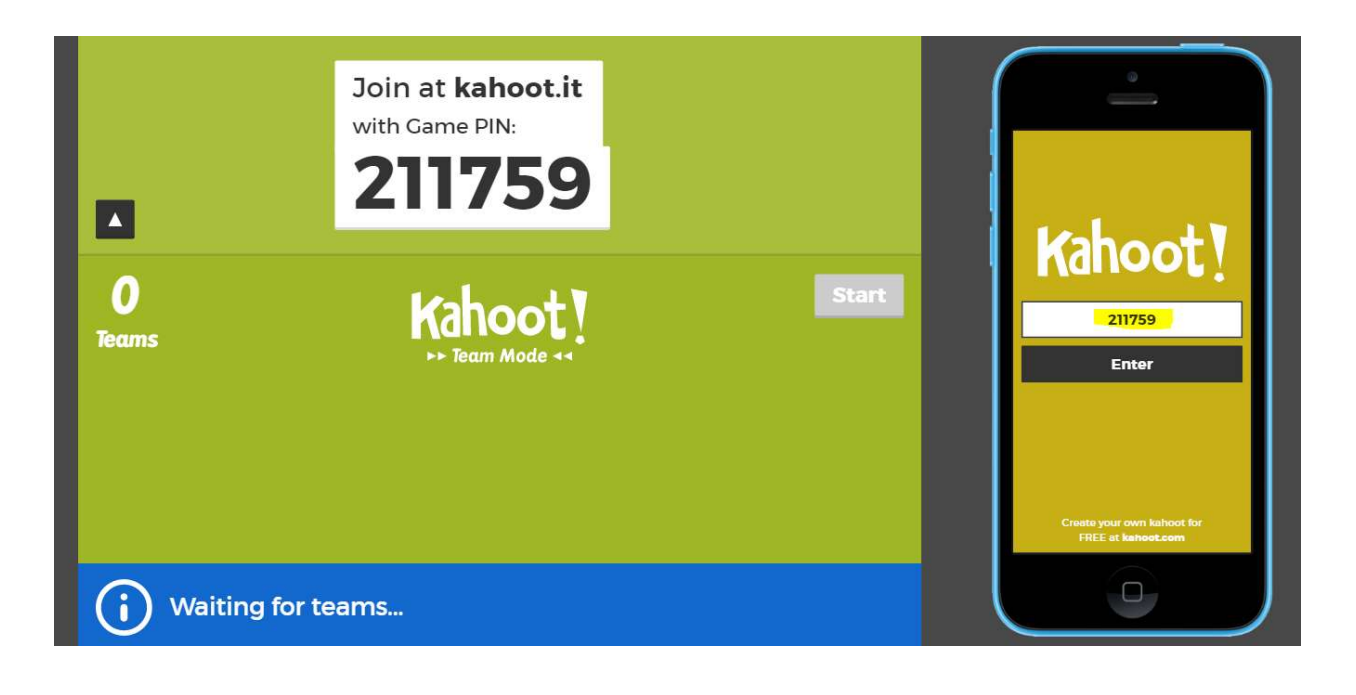

- 3. Inserte el código de su Kahoot y de clic en "Enter". El dispositivo móvil de su pantalla deberá tener el siguiente aspecto.
- 4. Invente un nombre para su equipo y escríbalo en la opción de "Team name". Es importante destacar que los estudiantes pueden tener libertad al momento de seleccionar los nombres de sus equipos, ya que más adelante deberán ingresar los nombres verdaderos de los integrantes, es decir, al final del cuestionario, usted podrá obtener los resultados de cada estudiante sin importar el nombre del equipo.

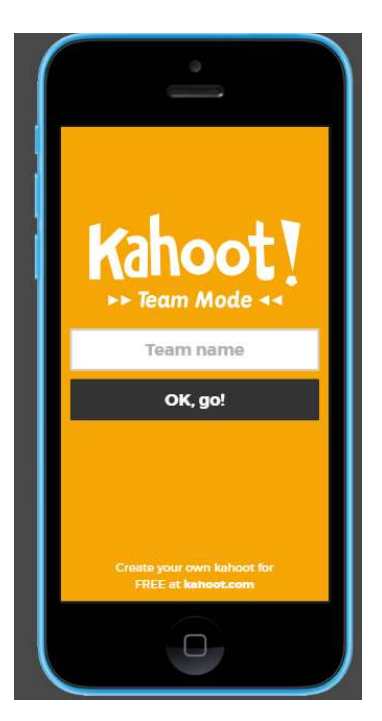

- 5. De clic en el botón de "Ok go!".
- 6. Ingrese los nombres de los integrantes del grupo y seleccione la opción de "Ready to join"

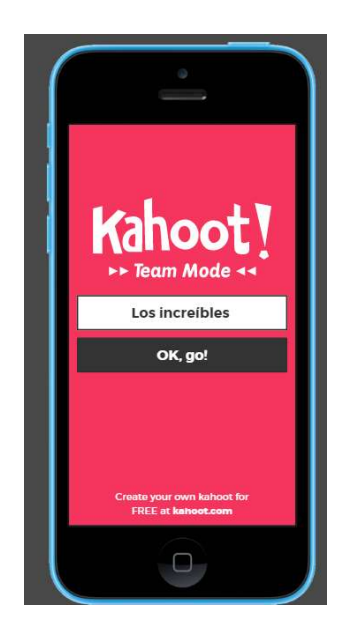

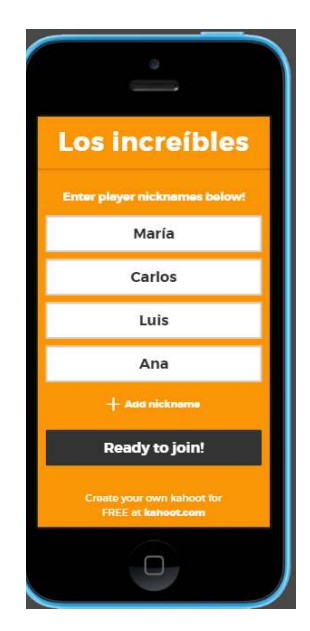

7. Revise que el nombre de su equipo y los integrantes aparezcan en el lado izquierdo de su navegador.

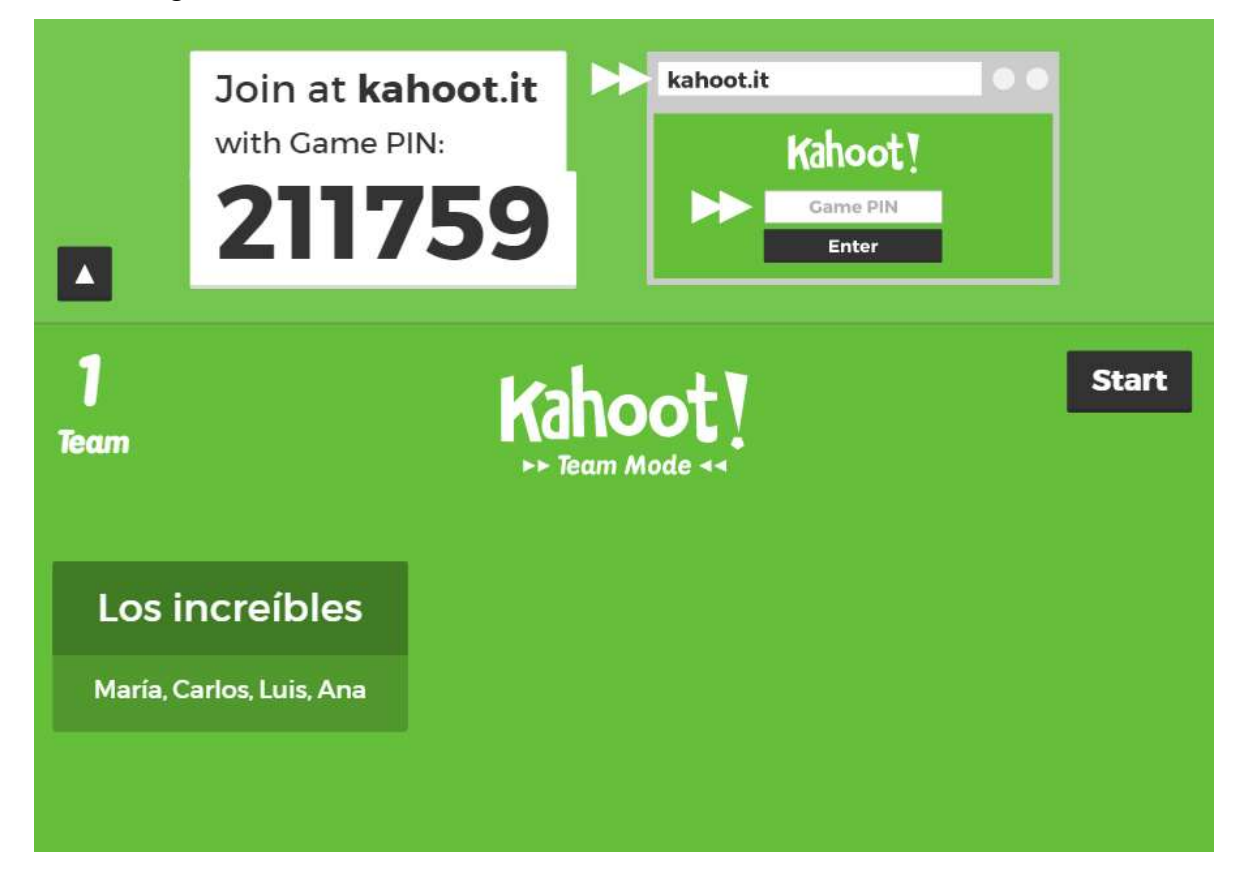

8. En caso de querer eliminar un equipo, solo debe posicionar su mouse sobre el equipo que desea eliminar y dar clic.

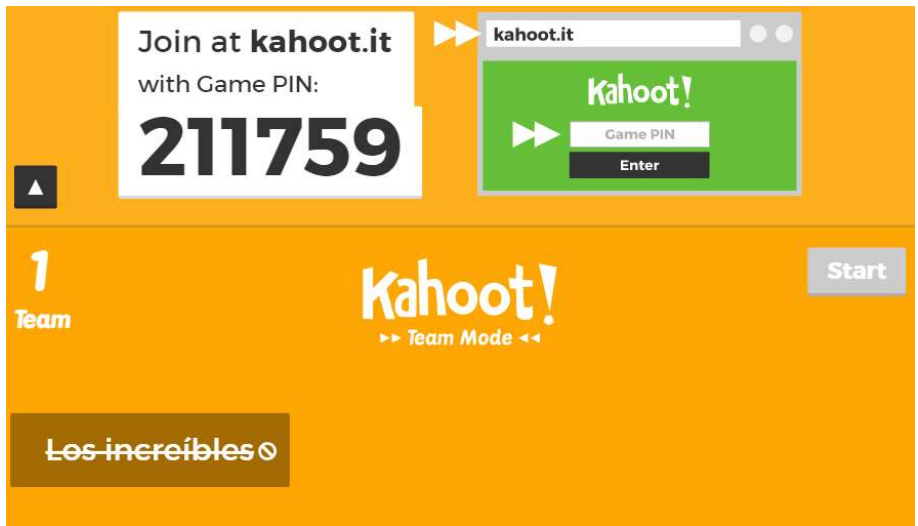

9. De clic en "Start" para iniciar el cuestionario. Al iniciar su cuestionario, observe que las preguntas se muestran solamente en el lado izquierdo de su pantalla, es decir, en la pantalla que usted deberá proyectar a sus estudiantes, por lo que, como se mencionó al inicio de esta guía, al usar Kahoot es necesario tener disponible un proyector o una pantalla para proyectar.

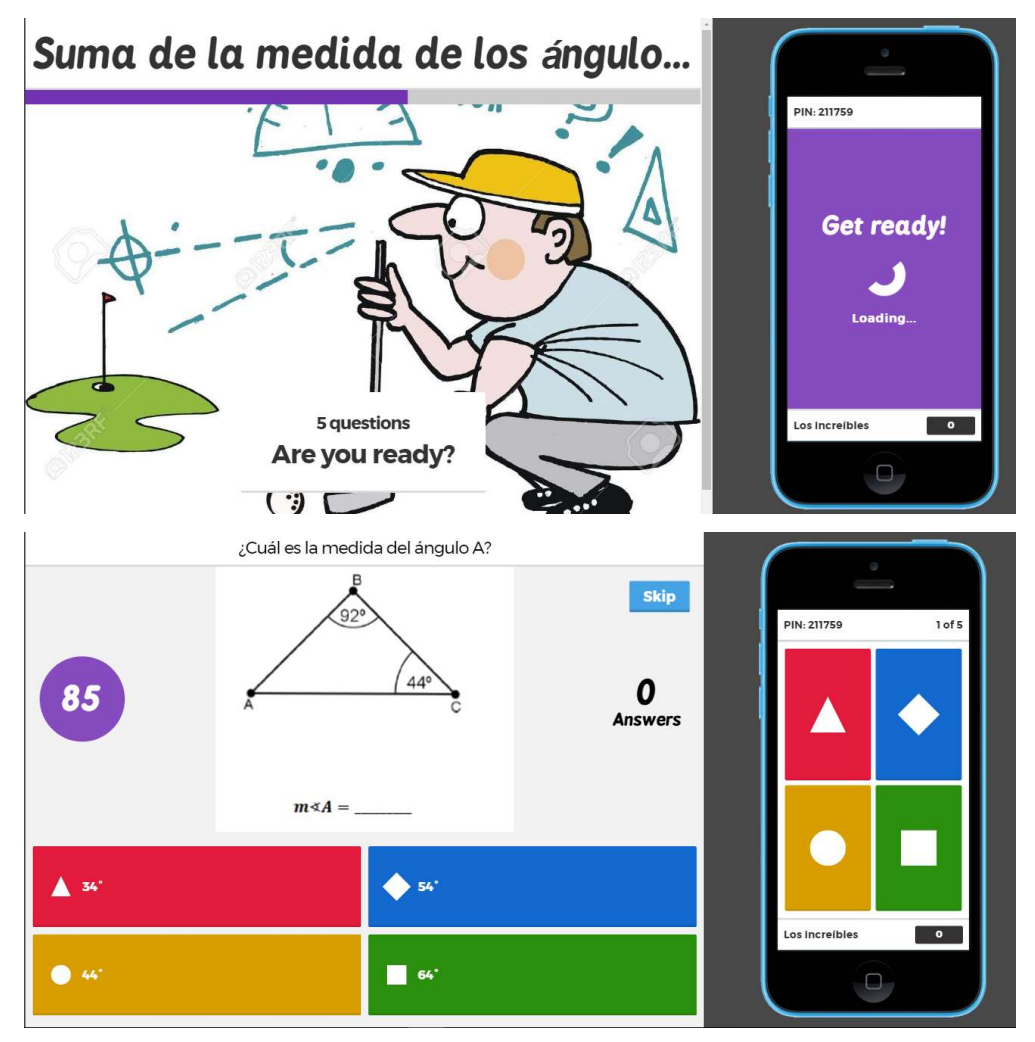

10. Cada vez que una pregunta ha finalizado, Kahoot le permite observar cuantos grupos contestaron de manera correcta o incorrecta, esto permite que si el porcentaje de error es muy alto, el docente pueda analizar la pregunta con los estudiantes y aclarar las dudas al respecto.

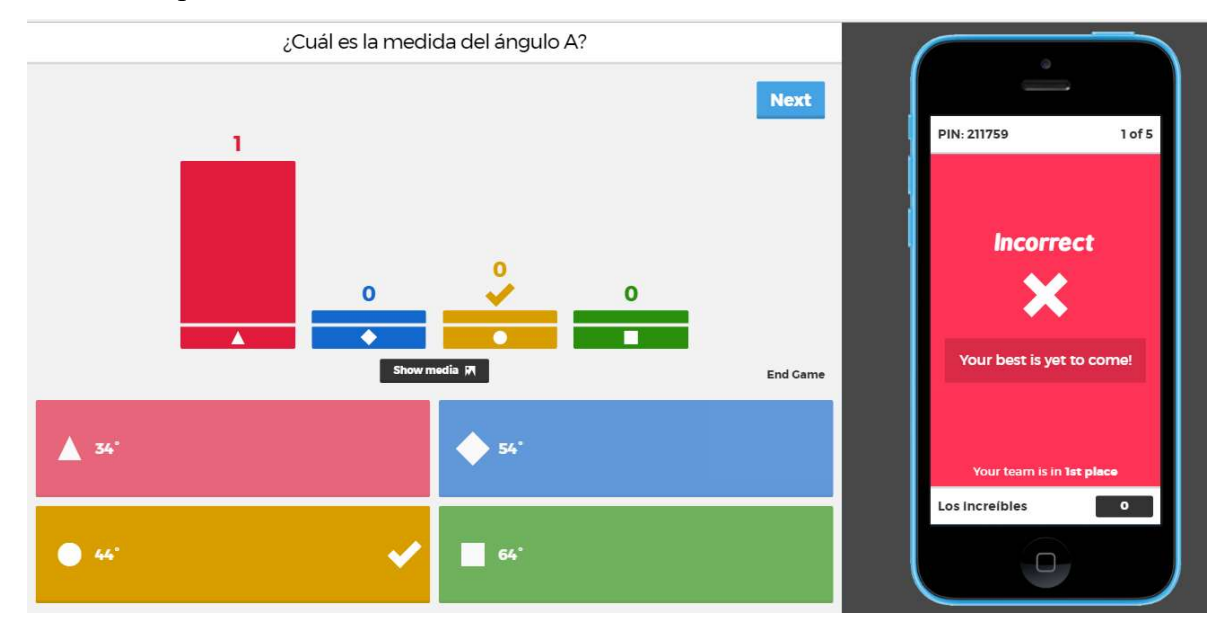

- 11. De clic en "Next" y conteste las demás preguntas de su cuestionario.
- 12. Al final del cuestionario, Kahoot muestra los equipos que obtuvieron mayor puntaje, esto permite la competencia sana entre los estudiantes y la motivación por querer aparecer entre los tres mejores.

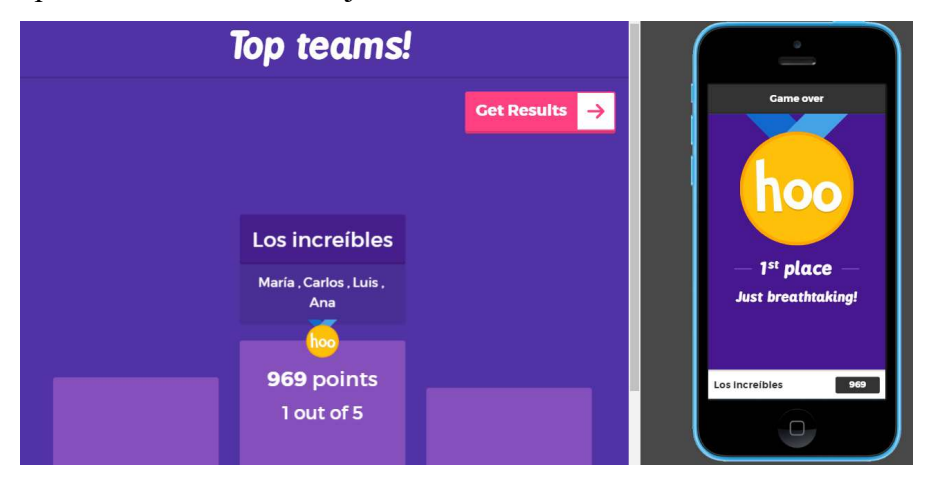

#### 13. De clic en "Get Results".

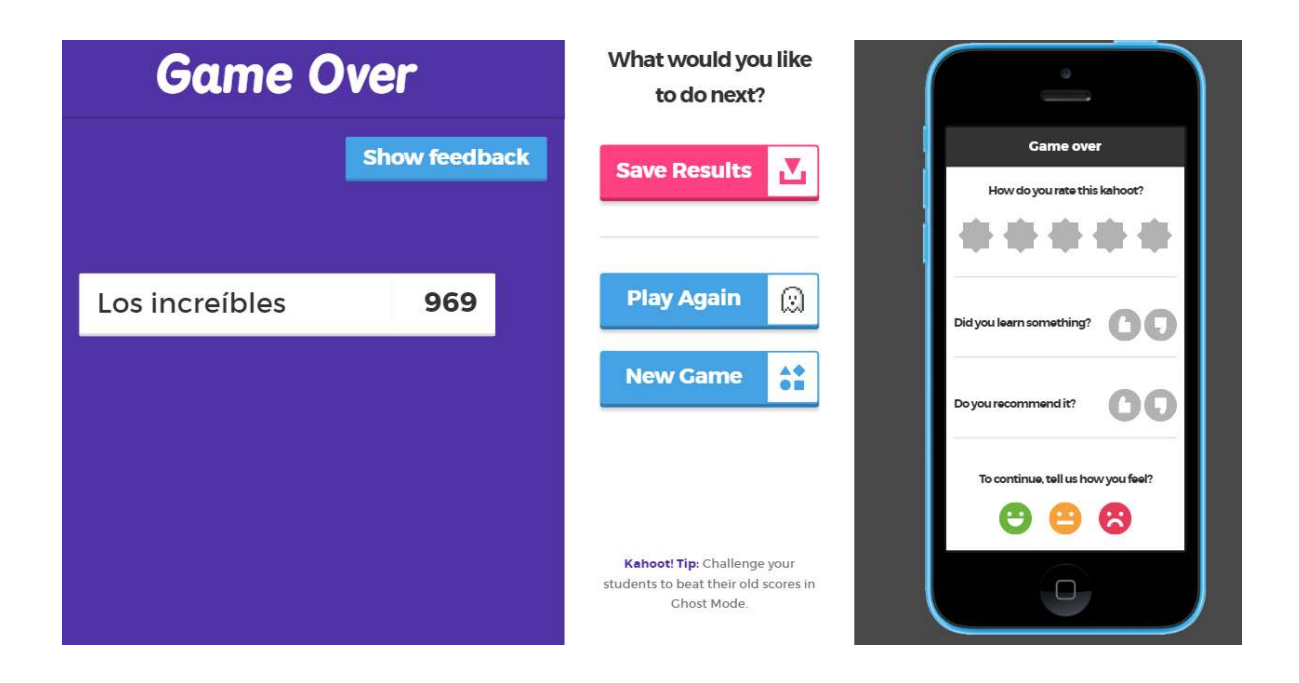

14. De clic en "Save Results". Al hacer esto, deberá aparecer una ventana igual a la siguiente imagen.

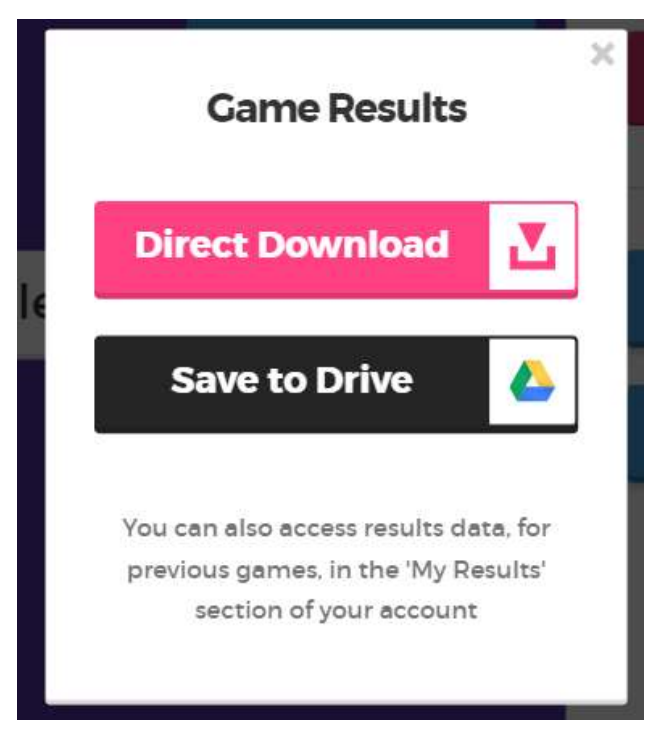

15. Seleccione "Direct Download". Al hacer clic sobre este botón, Kahoot generará un documento de Excel con los resultados individuales de cada equipo. Cambie el nombre del documento generado y guárdelo en el escritorio de su computadora.

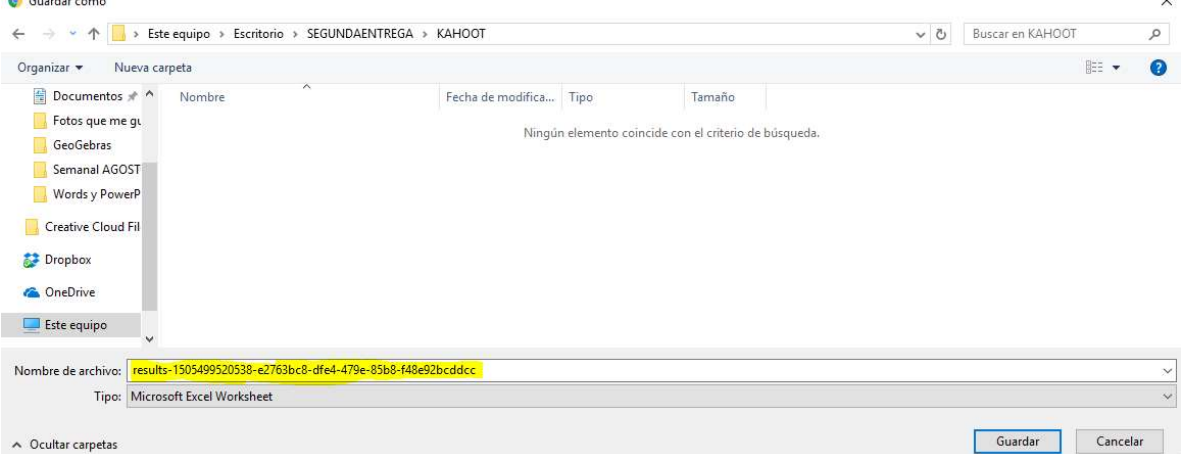

16. Abra el archivo generado y analice las estadísticas que brinda Kahoot.

#### ¿Cómo acceder a cuestionarios de Kahoot antiguos?

Una vez que se ha aprendido a elaborar Kahoot y a aplicarlos, es importante conocer cómo acceder a cuestionarios antiguos elaborados por usted, ya sea para editarlos o bien, para proyectarlos a los estudiantes.

1. En la pantalla principal del sitio web Kahoot, seleccione en la barra superior la opción de "My Kahoots"

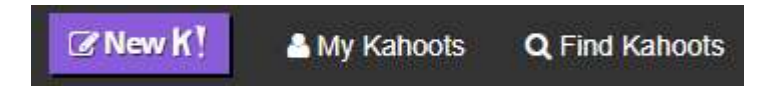

2. Al hacer clic sobre esta opción, su navegador deberá tener el siguiente aspecto.

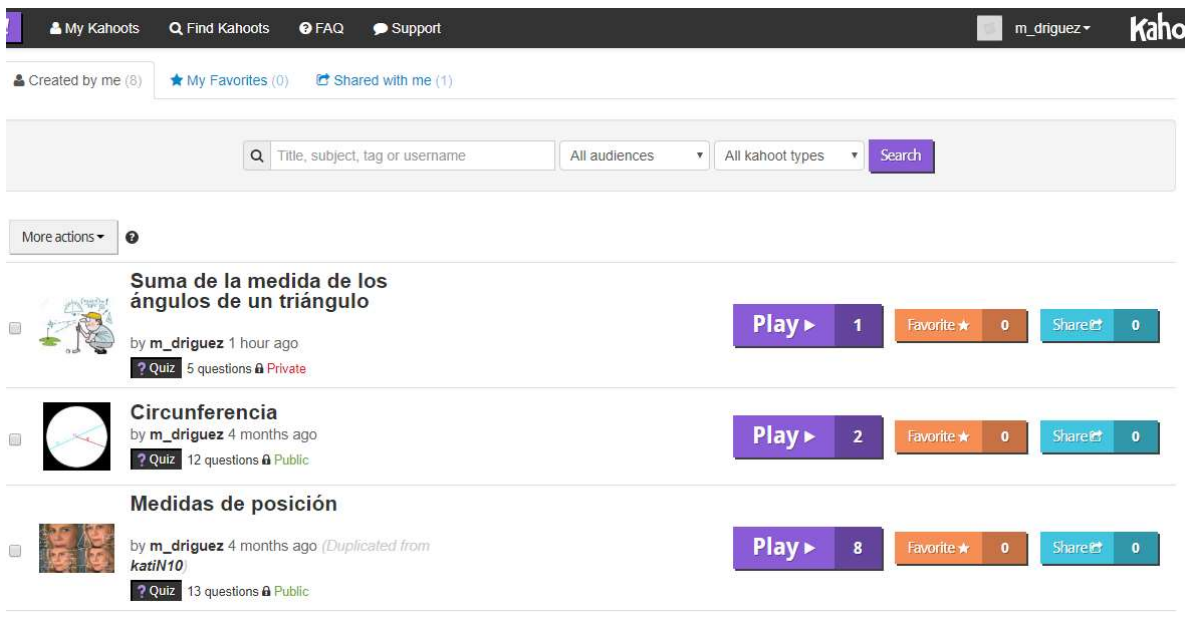

Observe que en "My Kahoots" se puede acceder a todos los cuestionarios que usted ha elaborado, si desea aplicar alguno de ellos sin hacer cambios, solo debe dar clic en "Play".

3. Posicione su mouse encima del nombre de alguno de sus cuestionarios y observe que aparecen una serie de opciones en color verde y rojo.

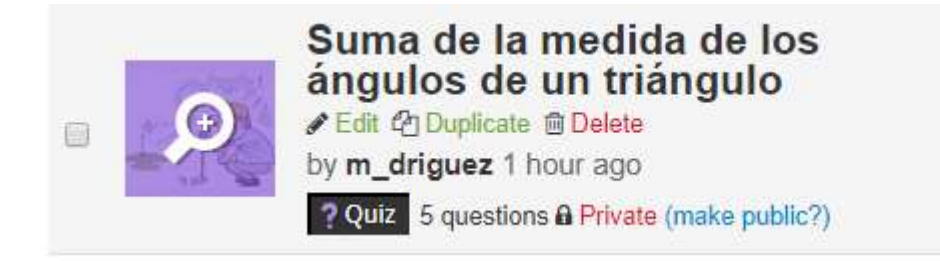

Si usted desea modificar su cuestionario, de clic en "Edit", si lo desea duplicar, de clic en "Duplicate" y si lo desea eliminar, de clic en "Delete". La opción de duplicar es muy útil cuando usted desea modificar su cuestionario pero sin eliminar el anterior.

### ¿Cómo acceder a Kahoots que otras personas han elaborado?

Kahoot permite que usted como usuario pueda acceder a cuestionarios hechos por otras personas.

1. En la pantalla principal del sitio web Kahoot, seleccione en la barra superior la opción de "Find Kahoots"

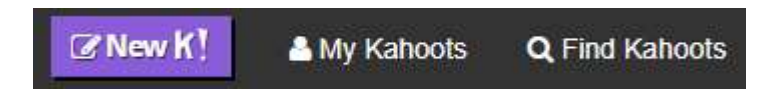

2. Verifique que la pantalla de su navegador tenga un aspecto similar al de la siguiente imagen.

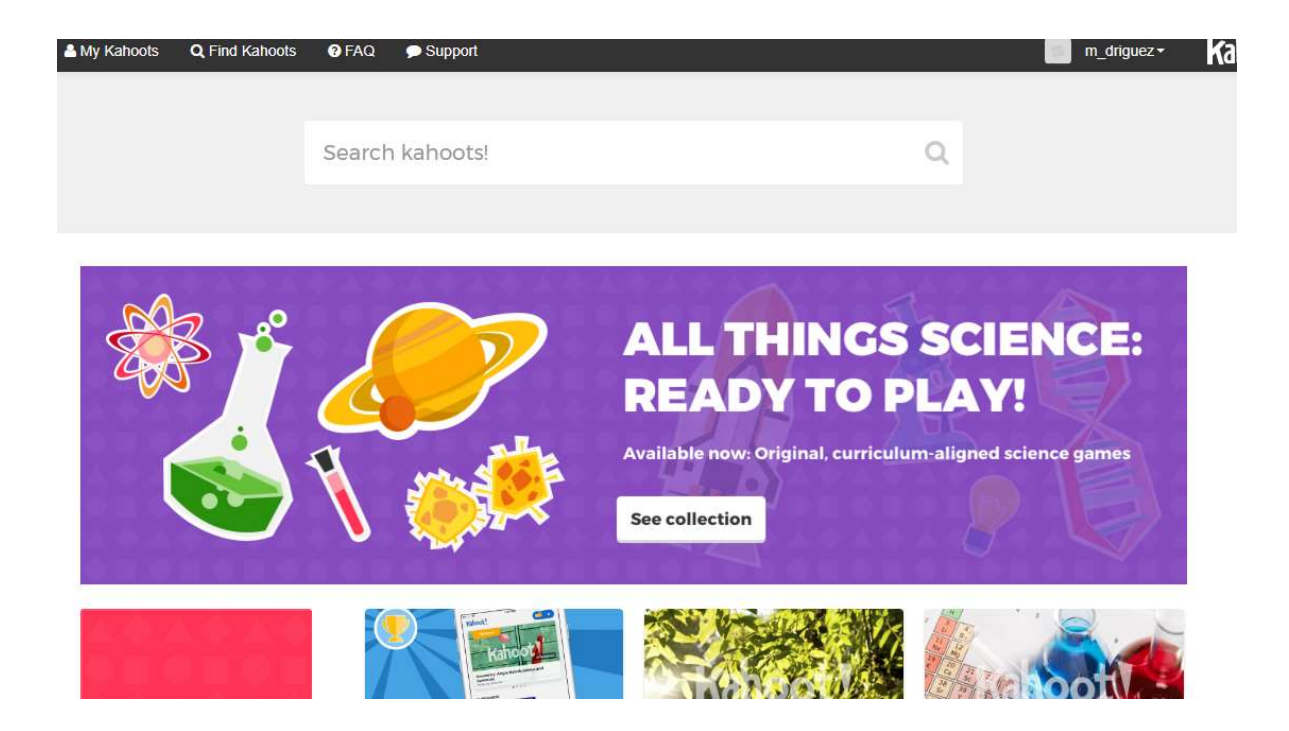

3. Escriba en "Search Kahoots" un tema de matemática al que gustaría aplicar un kahoot y presione la tecla de "enter".

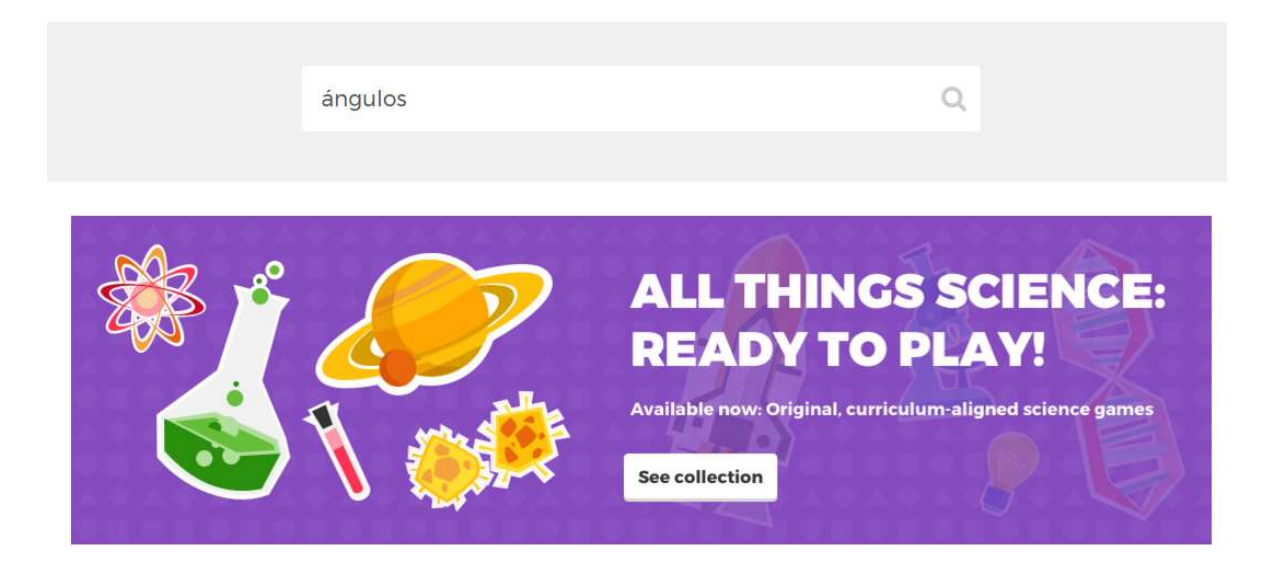

4. Kahoot, inmediatamente, buscará todos los cuestionarios asociados al tema o nombre que usted digitó en el paso anterior, por ejemplo, se buscó Kahoots sobre "ángulos" y se obtuvo como resultado 3985 cuestionarios disponibles para usar.

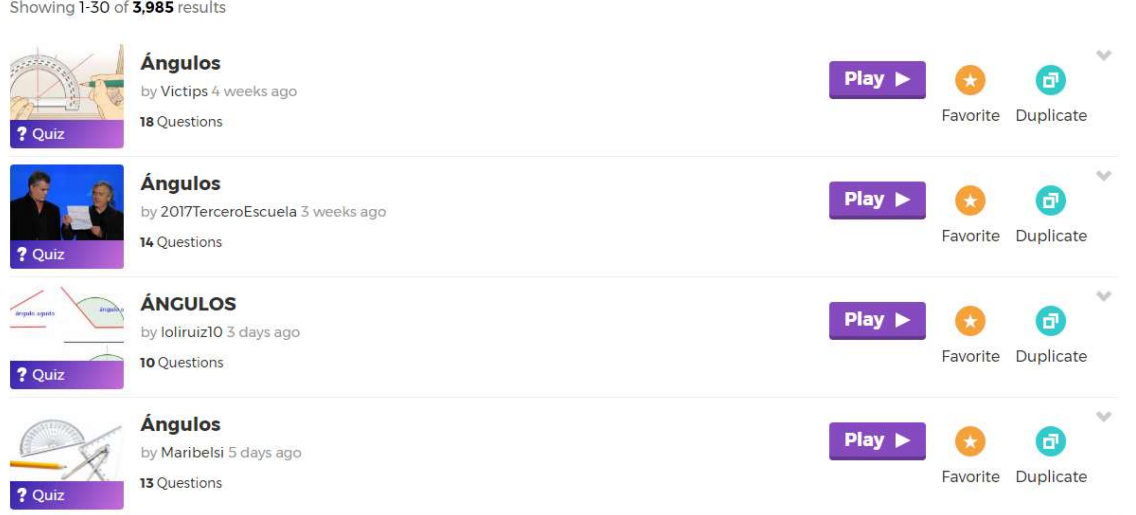

5. Es importante que usted verifique las preguntas que contiene cada cuestionario. Si las preguntas son de su agrado de clic en "Duplicate" y este cuestionario aparecerá automáticamente en "My Kahoots", donde usted podrá agregar, eliminar o editar las preguntas.

Una vez completada la guía adjunta, los participantes deberán jugar alguno de los cuestionarios creados por los compañeros.

A continuación, se detallan los aspectos que se enseñarán en cada aplicación, es importante destacar que la mayoría de estas aplicaciones fueron utilizadas por las encargadas del taller en el curso de práctica docente, por lo que cada vez que se trabaje en una aplicación, al final se darán ejemplos que fueron aplicados en el aula.

#### **Quizziz**

- $\checkmark$  *i* Oué es Ouizziz?
- $\checkmark$  *i*, Qué diferencia existe entre Kahoot y Quizziz?
- $\checkmark$  *i*. Cómo acceder a Quizziz?
- $\checkmark$  *i*. Cómo crear un cuestionario?
- $\checkmark$  ¿Cómo acceder a las estadísticas de cada cuestionario?
- $\checkmark$  *i*. Cómo crear seleccionar y crear los memes de Quizziz?
- $\checkmark$  Ejemplo de usos en el aula de la aplicación

#### PowToon

- $\checkmark$  *i*, Qué es PowToon?
- $\checkmark$  *i*. Cómo acceder a PowToon?
- Características de PowToon
- $\checkmark$  *i*. Cómo crear una caricatura en PowToon?
- $\checkmark$  *i*. Cómo compartir las caricaturas?
- $\checkmark$  Ejemplo de usos en el aula de la aplicación

# Make Belief Comix

- $\checkmark$  *i*, Qué es Make Belief Comix?
- $\checkmark$  *i*Diferencias entre PowToon y Make Belief Comix?
- $\checkmark$  *i*. Cómo accede a Make Belief Comix?
- $\checkmark$  *i*. Cómo crear una caricatura en Make Belief Comix?
- $\checkmark$  Ejemplo de usos en el aula de la aplicación

#### Augmented Polyhedrons

- $\checkmark$  ¿Cómo descargar la aplicación?
- $\checkmark$  ¿Cómo imprimir las fichas de realidad aumentada?
- $\checkmark$  ¿Cómo funciona la aplicación?
- $\checkmark$  Ejemplo de usos en el aula de la aplicación

#### Forest

- $\checkmark$  *i*, Qué es Forest?
- $\checkmark$  *i*. Cómo funciona Forest?
- $\checkmark$  Ejemplo de usos en el aula de la aplicación

# Class Dojo

- $\checkmark$  *i*, Qué es Class Dojo?
- $\checkmark$  *i*. Cómo acceder a Class Dojo?
- $\checkmark$  ¿Cómo crear una clase en Class Dojo?
- $\checkmark$  *i*. Cómo crear tareas y asignar calificaciones a los estudiantes?
- $\checkmark$  Funciones especiales de Class Dojo.
- $\checkmark$  ¿Cómo comunicarse con los padres de familia?
- $\checkmark$  Ejemplo de usos en el aula de la aplicación

#### Schoology

- $\checkmark$  *i*, Qué es Schoology?
- $\checkmark$  *i*. Cómo acceder a Schoology?
- $\checkmark$  *i*. Cómo crear una clase en Schoology?
- $\checkmark$  *i*. Cómo crear tareas y asignar calificaciones a los estudiantes?
- $\checkmark$  ¿Cómo crear cuestionarios en línea en Schoology?
- $\checkmark$  *i*. Cómo comunicarse con los padres de familia?
- $\checkmark$  Ejemplos de usos en el aula de la aplicación

#### Edmodo

- ¿Qué es Edmodo?
- Diferencias entre Edmodo, Class Dojo y Schoology
- $\checkmark$  *i*. Cómo acceder a Edmodo?
- $\checkmark$  *i*. Cómo crear una clase en Edmodo?
- $\checkmark$  *i*. Cómo compartir una clase con otros docentes?
- $\checkmark$  *i*. Cómo crear tareas y asignar calificaciones a los estudiantes?
- $\checkmark$  *i*. Cómo comunicarse con los padres de familia?
- $\checkmark$  Ejemplos de usos en el aula de la aplicación

#### Google Keep

- ¿Qué es Google Keep?
- $\checkmark$  *i*. Cómo funciona Google Keep?
- $\checkmark$  Ejemplo de usos en el aula de la aplicación

#### Weebly

- $\checkmark$  *i*, Qué es Weebly?
- $\checkmark$  ¿Cómo acceder a Weebly?
- $\checkmark$  *i*. Cómo funciona Weebly?
- $\checkmark$  ¿Cómo crear una página estándar (añadir imágenes, texto, videos, botones)?
- $\checkmark$  *i*. Cómo crear una página de consulta (blog)?
- $\checkmark$  *i*. Cómo publicar el sitio web creado?
- $\checkmark$  Ejemplo de usos en el aula de la aplicación

#### 4. Sugerencias

- Todas las aplicaciones y plataformas que se trabajarán en el taller cuentan con traducción oficial al español, con excepción de Kahoot, la cual se recomienda dejar en su idioma oficial (inglés) y no usar el traductor del navegador, ya que puede afectar el trabajo en la aplicación.
- Se recomienda utilizar LaTeX o Word al momento de digitar contenido matemático e insertarlo en las aplicaciones de Kahoot, Quizziz y Schoology, ya que, las herramientas de texto matemático de estas aplicaciones son muy básico.
- Es importante que los participantes de este taller cuenten con un correo electrónico activo, ya que, es necesario ingresar la dirección de correo electrónico personal de cada participante al momento de registrarse en algunas aplicaciones.

 Los participantes deberán descargar previo a los talleres las aplicaciones Augmented Polyhedrons, Forest y Google Keep.

# 5. Referencias bibliográficas

Martinez, J. (2016). "La primera evolución es repensar lo que estamos enseñando". Recuperado de http://www.il3.ub.edu/blog/javier-martinez-aldanondo-la-primeraevolucion-es-repensar-lo-que-estamos-ensenando/